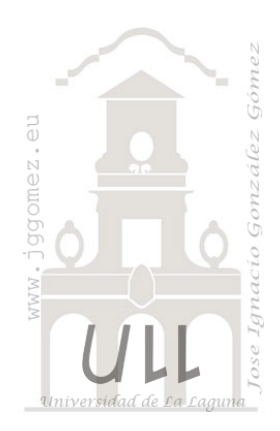

# CMjggomez (II)

*Casos propios desarrollados o adaptados relacionados con Cuadros de Mando o Dashboard.*

*Jose Ignacio González Gómez Departamento de Economía Financiera y Contabilidad - Universidad de La Laguna* [www.jggomez.eu](http://www.jggomez.eu/)

# INDICE

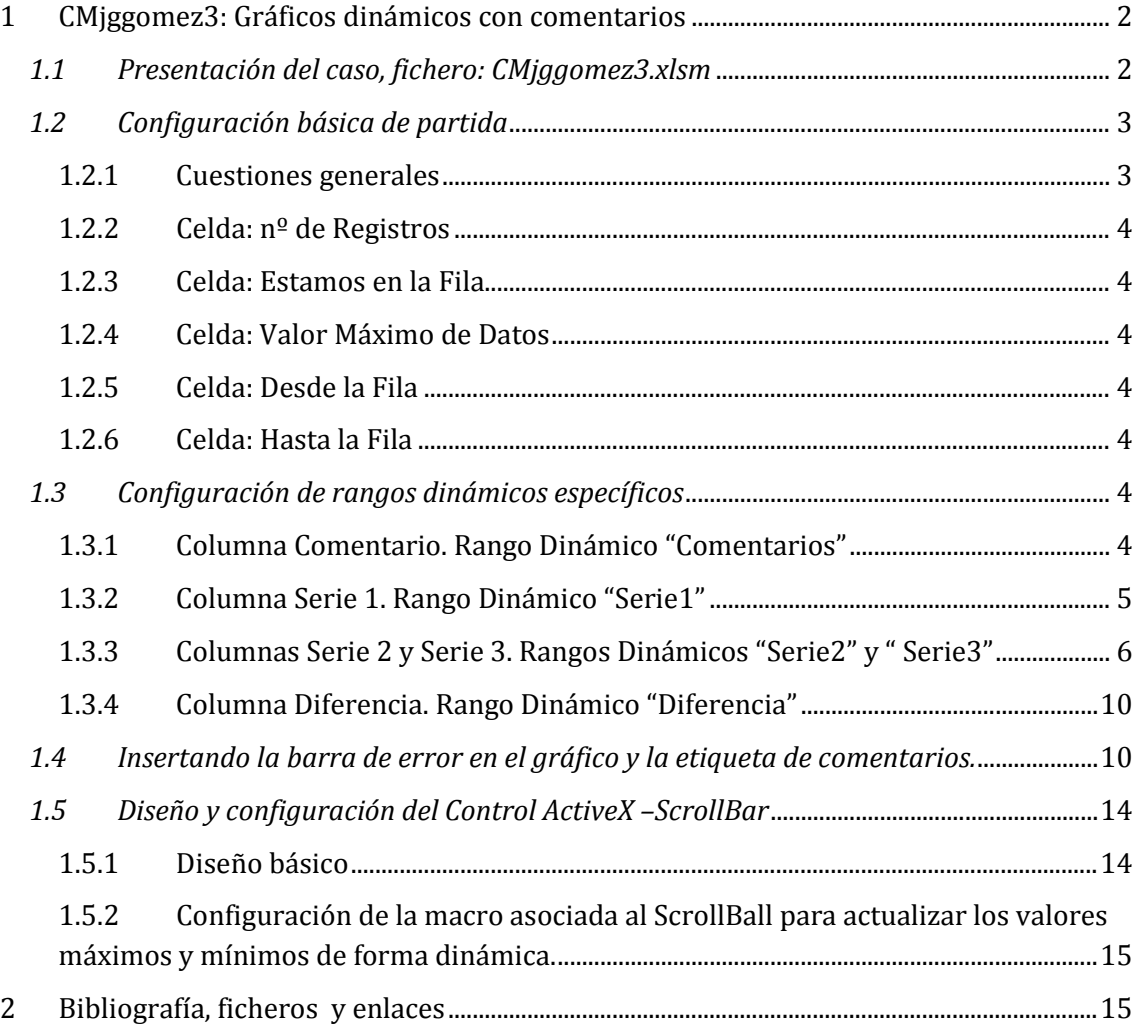

# <span id="page-1-1"></span><span id="page-1-0"></span>**1 CMjggomez3: Gráficos dinámicos con comentarios**

#### $\overline{M}$  $\overline{N}$  $\circ$  $\circ$ AA AB AC AD Análisis de los Cortes de Rosas (Semana)  $(Todas)$ Año Trimestre (Todas)  $(Total as)$ Mes Valores a v Cant. Rosas Total Horas Ratio/Hora T.J 90.000  $\overline{10}$ 7.919  $\overline{15}$  $519$  $\overline{11}$ 44.228 88 505  $\overline{31}$ 80.000  $\overline{12}$ 42.951  $97$ 442  $44$ 70,000 13 24.795 48 514  $\overline{20}$ 60,000  $14$ 43  $9.151$  $21$ 446  $\overline{15}$ 66.549 44  $91$ 733  $19$ 50.000  $\overline{16}$  $\vert$ 45 85.116 137 621  $\overline{34}$ 40.000  $17$ 46 74.846 126 593  $40$ 30.000 18  $\overline{47}$ 59.489 106 560  $43$ 19 48 54.898  $100$ 552  $38$ 20,000  $\overline{20}$ 49 58.537 108 542  $45$ 10,000  $\overline{21}$ lso 56.493  $204$  $277$  $30<sup>2</sup>$  $\lambda$  $22$ 51 61.959 117 531  $39$  $\mathbf{1}$ 2 3 4 43 44 45 46 47 48 49 50 51 52 53  $23$ **k** 63.226  $100$ **ARE**  $21$  $\overline{24}$ 53 46,603  $73$ 643 18 25 **Total gen-**756,760 1.429 529 432

# *1.1 Presentación del caso, fichero: CMjggomez3.xlsm*

#### **Ilustración 1**

<span id="page-1-2"></span>Retomando el caso del análisis de Cortes de Rosas Semanal expuesto en ejemplos anteriores, vemos como la base del mismo es una tabla dinámica de la cual se obtienen los valores para su representación en el gráfico, tal y como se muestra en la [Ilustración 1,](#page-1-2) en este caso<br>presentamos el volumen de rosas cortadas presentamos semanalmente.

Con el fin de mejorar el proceso de toma decisiones contamos además con una tabla con un breve análisis semanal de la coyuntura de precios, tal y como se muestra en la [Ilustración 2.](#page-1-3)

Por tanto consideramos conveniente relacionar de forma gráfica los datos cuantitativos mostrados en el gráfico anterior con los comentarios de coyuntura semanal de precios para ver la relación o correspondencia entre las citadas variables. En este caso estamos relacionando variables cuantitativas y cualitativas.

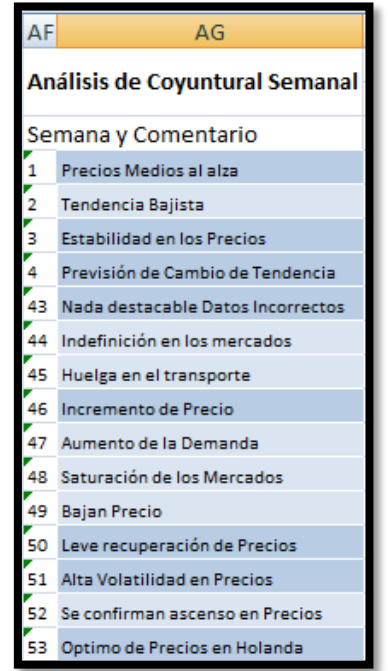

#### <span id="page-1-3"></span>**Ilustración 2**

Así concretamente nuestro objetivo es representar los comentarios o notaciones coyunturales de cada semana con la variable cuantitativa del corte tal y como mostramos en la [Ilustración 3.](#page-2-2)

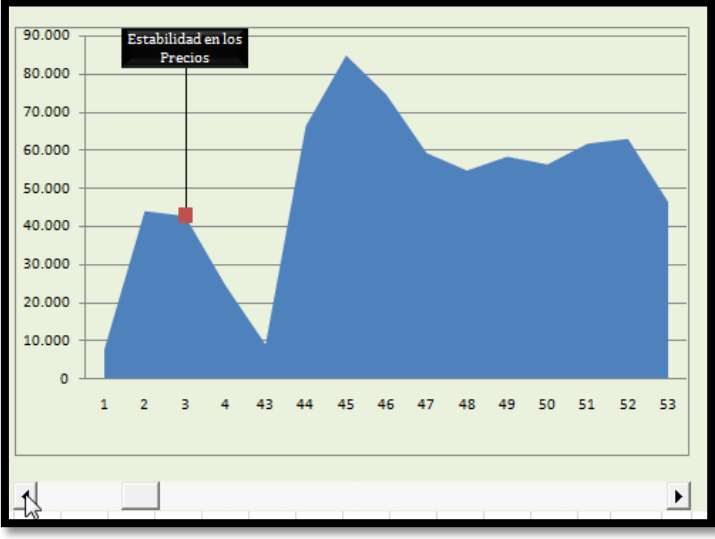

#### **Ilustración 3**

<span id="page-2-2"></span>La peculiaridad de esta propuesta es que es totalmente dinámica es decir nos podemos desplazar con la barra de desplazamiento a lo largo de los periodos y nos mostrara dinámicamente el punto y valor de corte así como el comentario de coyuntura del sector asociado a ese punto o semana.

<span id="page-2-0"></span>Por otro lado al cambiar la selección de datos en la tabla dinámica este gráfico deberá adaptarse a los nuevos valores seleccionados en el origen.

### <span id="page-2-1"></span>*1.2 Configuración básica de partida*

### 1.2.1 Cuestiones generales

Para alcanzar nuestro objetivo en primer vamos a establecer los datos generales de configuración que podrían estar en la misma hoja o en otra distinta del mismo libro.

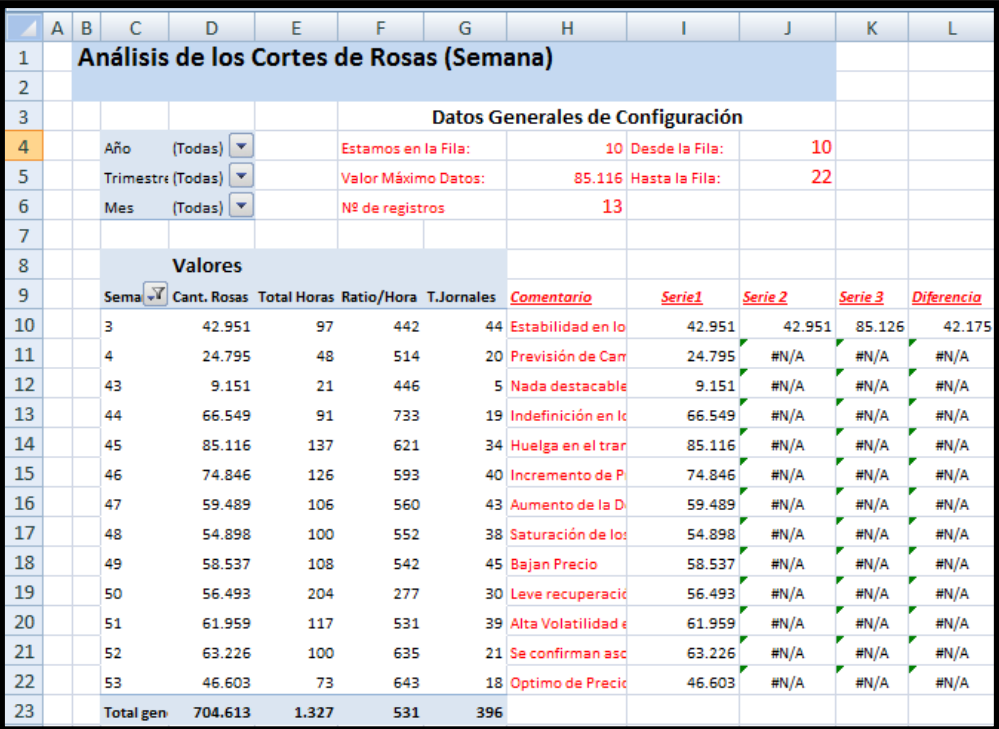

<span id="page-2-3"></span>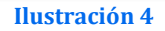

# 1.2.2 Celda: nº de Registros

<span id="page-3-0"></span>Esta celda correspondiente al rango H6 nos determina el numero de valores a representar en el gráfico dinámico, para ello hacemos uso de la función CONTARA aplicado sobre el rango dinámico ya definido en ejemplos anteriores "Rosas\_Corte\_Semanas".

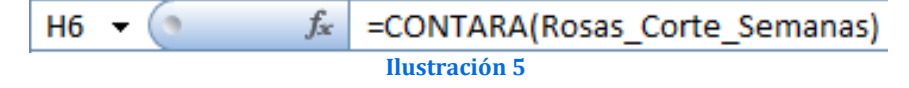

<span id="page-3-1"></span>En la [Ilustración 4](#page-2-3) el valor de la celda en este caso es de 13 que son el número de semanas seleccionadas para la representación de los datos.

1.2.3 Celda: Estamos en la Fila

Esta celda está asociada, como veremos posteriormente al botón activeX ScrollBar1 que va contener el gráfico, ver [Ilustración 3.](#page-2-2) Realmente su función en principio es indicarnos exclusivamente que registro ha seleccionado el usuario a través del botón ScrollBar1 para saber que dato tiene que representar.

<span id="page-3-2"></span>Por tanto no contiene ninguna fórmula sino que asigna a la celda el valor que toma el ScrollBar1 a medida que nos vamos desplazando a través del mismo.

### 1.2.4 Celda: Valor Máximo de Datos

Esta celda nos va a servir para determinar el límite del eje superior del gráfico a representar. Para ello determinamos cual es el valor máximo de la variable corte de rosas y por tanto la formula será:

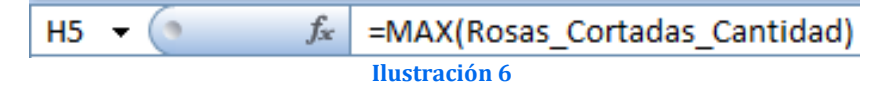

Según la fórmula anterior tomamos el Rango Dinámico "Rosas\_Cortadas\_Cantidad" y obtenemos la cantidad máxima de rosas en el periodo de semanas seleccionada en la tabla dinámica, valor que almacenamos en la celda H5.

### <span id="page-3-3"></span>1.2.5 Celda: Desde la Fila

En la celda J4 establecemos o definimos el inicio a partir del cual comienza registros a representar en el gráfico, así para el caso que nos ocupa todos los registros que nos interesan están a partir de la fila 10, tal y como se puede ver en la [Ilustración 4.](#page-2-3)

### <span id="page-3-4"></span>1.2.6 Celda: Hasta la Fila

Combinada con la celda anterior, en este caso establecemos hasta que fila llegan los registros que nos interesan representar, evidentemente esto está condicionado a la selección establecida en la tabla dinámica y por tanto este valor es variable.

Así para su determinación empleamos la siguiente formula en la celda J5

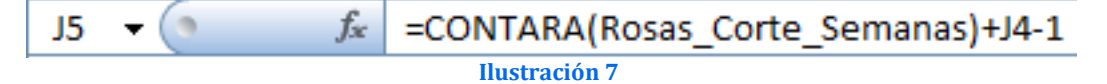

### <span id="page-3-6"></span><span id="page-3-5"></span>*1.3 Configuración de rangos dinámicos específicos*

### 1.3.1 Columna Comentario. Rango Dinámico "Comentarios"

Como podemos observar junto a los datos de la tabla dinámica hemos insertado una columna comentarios que recoge los datos de coyuntura correspondiente a cada semana seleccionada en la tabla dinámica. Para ello insertado la función BuscarV( ), así por ejemplo para el caso de la celda H10 la formula es la que se muestra en la [Ilustración 8.](#page-4-1)

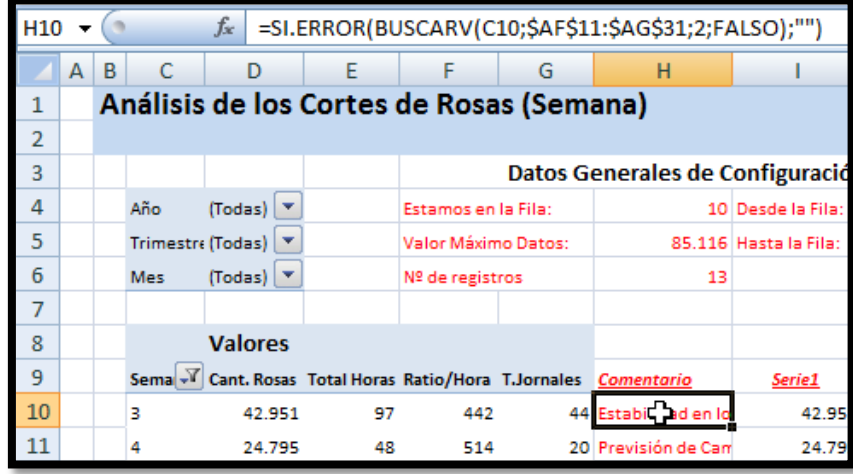

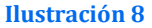

<span id="page-4-1"></span>Es decir intenta leer el valor de la columna C10 que corresponde a la semana de la tabla dinámica, si no lo encuentra o no existe deja el valor en blanco (" "), en caso de que exista toma el comentario de la segunda columna de la tabla donde están los datos de coyuntura correspondiente a la citada semana (ver [Ilustración 2\)](#page-1-3).

De esta forma los comentarios se llenan de forma dinámica en base a los valores seleccionados en la tablepivot.

Nos interesa en este caso crear un rango dinámico para hacer referencia a esta columna para ello accedemos al administrador de nombres de Excel y le asignamos al mismo el rango dinámico "Comentarios", el ámbito en este caso lo hemos limitado a la hoja.

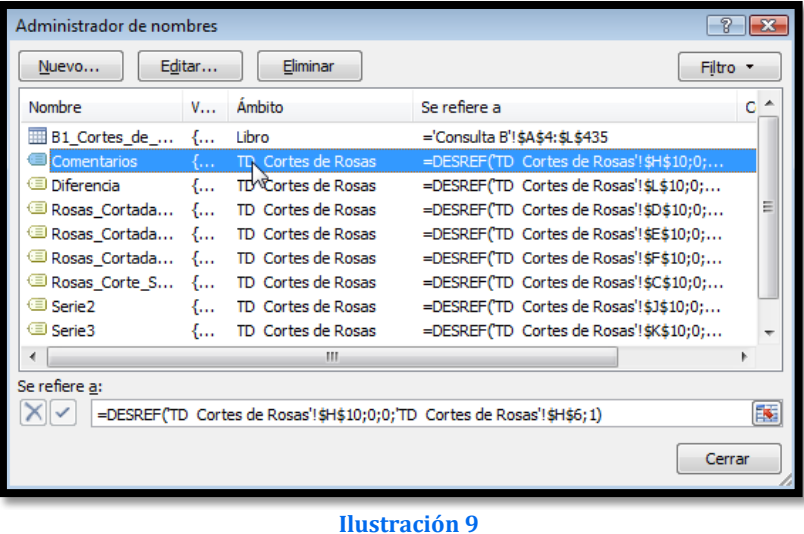

#### <span id="page-4-2"></span>Es decir la fórmula para definir el rango dinámico es: **=DESREF('TD Cortes de Rosas'!\$H\$10;0;0;'TD Cortes de Rosas'!\$H\$6;1)**

La formula viene a decir que el rango definido comienza en la celda H10 (ver [Ilustración 8](#page-4-1) e [Ilustración 9](#page-4-2) y se extienda hasta el valor establecido en H6 que no es otro que el numero de fila que debe ocupar el rango a representar, tal y como vimos anteriormente.

# 1.3.2 Columna Serie 1. Rango Dinámico "Serie1"

<span id="page-4-0"></span>Los valores de esta serie aunque no los vamos a utilizar en cuanto que ya los tenemos en la TD, lo hemos expuesto para facilitar la comprobación y cálculos de las tres columnas adjuntas (Serie 2, Serie 3 y Diferencias), nos servirá básicamente para calcular la

diferencia entre el valor obtenido de la serie 2 y el correspondiente a la serie 3 y que nos determinara la altura de la barra de error como posteriormente comprobaremos.

La fórmula básica de las celdas correspondientes a esta columna es tomar el valor de referencia de la cantidad de rosas cortadas, en caso de que la celda adjunta no tenga valor este asigna vacio.

| 110 | $f_x$<br>=SI(H10="";"";D10) |                                          |     |                                |   |                                                                 |   |                                  |                       |  |  |  |
|-----|-----------------------------|------------------------------------------|-----|--------------------------------|---|-----------------------------------------------------------------|---|----------------------------------|-----------------------|--|--|--|
|     | A                           | в                                        |     | D                              | F |                                                                 | G | н                                |                       |  |  |  |
|     |                             | Análisis de los Cortes de Rosas (Semana) |     |                                |   |                                                                 |   |                                  |                       |  |  |  |
|     |                             |                                          |     |                                |   |                                                                 |   |                                  |                       |  |  |  |
| 3   |                             |                                          |     |                                |   |                                                                 |   | Datos Generales de Configuración |                       |  |  |  |
| 4   |                             |                                          | Año | $(Todas)$ $\top$               |   | Estamos en la Fila:                                             |   |                                  | 22 Desde la Fila:     |  |  |  |
| 5   |                             |                                          |     | Trimestre (Todas)              |   | Valor Máximo Datos:                                             |   |                                  | 85.116 Hasta la Fila: |  |  |  |
| 6   |                             |                                          | Mes | $(Todas)$ $\blacktriangledown$ |   | Nº de registros                                                 |   | 13                               |                       |  |  |  |
|     |                             |                                          |     |                                |   |                                                                 |   |                                  |                       |  |  |  |
| 8   |                             |                                          |     | <b>Valores</b>                 |   |                                                                 |   |                                  |                       |  |  |  |
| 9   |                             |                                          |     |                                |   | Sema V Cant. Rosas Total Horas Ratio/Hora T.Jornales Comentario |   |                                  | Serie1                |  |  |  |
| 10  |                             |                                          | з   | 42.951                         |   | 97<br>442                                                       |   | 44 Estabilidad en lo             | 42.95                 |  |  |  |

**Ilustración 10**

La configuración del rango dinámico correspondiente es similar al explicado anteriormente tal y como se muestra en la [Ilustración 11.](#page-5-1)

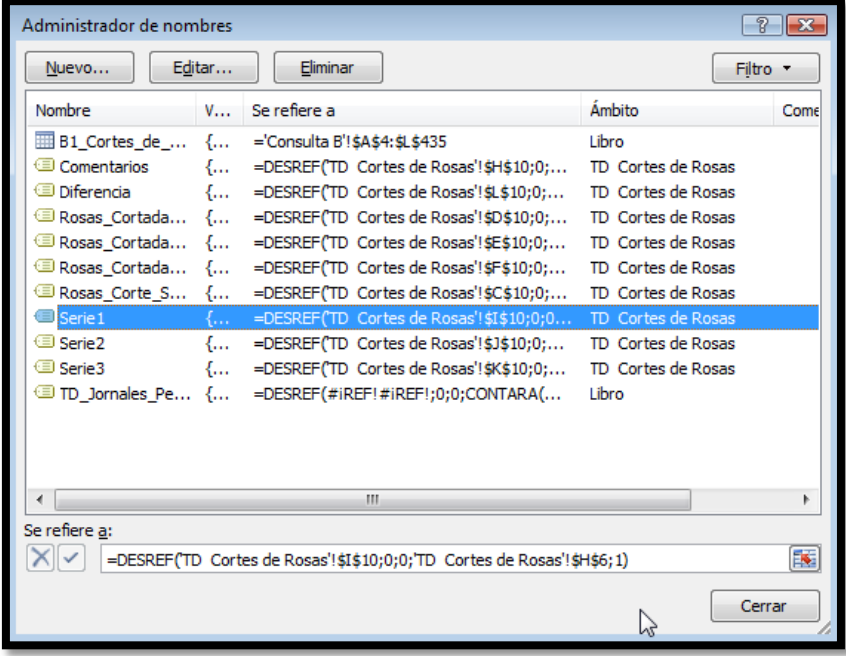

**Ilustración 11**

<span id="page-5-1"></span>Es decir la fórmula para este rango dinámico correspondiente a la serie 1será: **=DESREF('TD Cortes de Rosas'!\$I\$10;0;0;'TD Cortes de Rosas'!\$H\$6;1)**

1.3.3 Columnas Serie 2 y Serie 3. Rangos Dinámicos "Serie2" y " Serie3"

<span id="page-5-0"></span>Tomando como referencia la [Ilustración 12](#page-6-0) nuestro objetivo es el diseño de un grafico dinámico compuesto por tres series de valores.

La Serie 1 como comentamos anteriormente va a reflejar a través de un gráfico de area la cantidad de rosas cortadas a lo largo del periodo seleccionado.

La Serie 2 tiene como objetivo dibujar un grafico X Y de dispersión de un solo punto, en concreto nos interesa dibujar solo el corte de rosas correspondiente a una semana concreta que vendrá definida por la selección que haga el usuario sobre el Scrollball o barra de desplazamientos, por tanto nos interesa dibujar solo ese punto. seleccionado referencia concreto.

Por ello las celdas correspondientes a la Serie 2 solo toman valor cuando la fila coincide con la seleccionada por el Scrollball, esto permite por tanto que solo tome un valor y el resto sea nulo o vacio. De esta forma solo tendremos marcado un punto rojo, una sola vez, es decir dibujado un solo punto y cuyo valor se corresponde exactamente con la cantidad cortada correspondiente a la semana seleccionada.

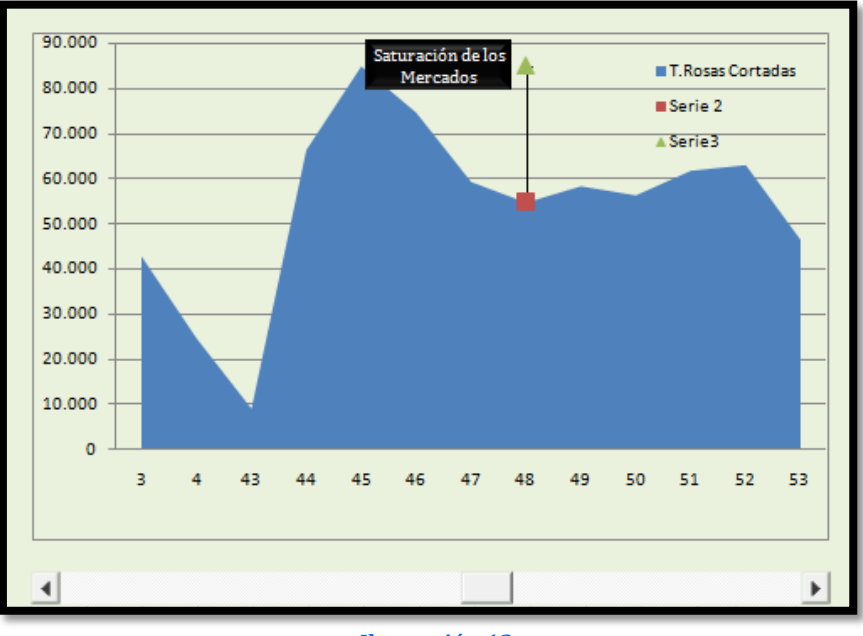

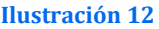

<span id="page-6-0"></span>Para entender mejor el procedimiento vamos a fijarnos en su funcionamiento a través de la [Ilustración 13](#page-6-1) e [Ilustración 14,](#page-7-0) así vemos que cuando seleccionamos un punto con el Scrollball, este nos va indicando en que fila nos encontramos, en el caso de la [Ilustración](#page-6-1)  [13](#page-6-1) nos informa de la fila 12, esto hace a su vez que los valores de la serie 2 y de la serie 3 adopten valores nulo o vacíos y solo se refleje los valores correspondientes a la fila 12, recalcamos el resto de puntos están vacíos y por tanto al dibujar la serie 2 y 3 solo dibujara los valores correspondientes a los citados puntos.

| Estamos en la Fila: |     |                                  | 12 Desde la Fila:     | 10      |         |                   |                                             |
|---------------------|-----|----------------------------------|-----------------------|---------|---------|-------------------|---------------------------------------------|
| Valor Máximo Datos: |     |                                  | 85.116 Hasta la Fila: | 22      |         |                   |                                             |
| Nº de registros     |     | 13                               |                       |         |         |                   |                                             |
|                     |     |                                  |                       |         |         |                   |                                             |
|                     |     |                                  |                       |         |         |                   |                                             |
|                     |     | Ratio/Hora T.Jornales Comentario | Serie1                | Serie 2 | Serie 3 | <b>Diferencia</b> |                                             |
| 442                 |     | 44 Estabilidad en lo             | 42.951                | #N/A    | #N/A    | #N/A              | 90.000<br><b>T.Rosas Cortadas</b>           |
| 514                 |     | 20 Previsión de Cam              | 24.795                | #N/A    | #N/A    | #N/A              | Serie 2<br>80,000<br>A Serie3               |
| 446                 |     | 5 Nada destacable                | 9.151                 | 9.151   | 85.126  | 75.975            | 70,000                                      |
| 733                 |     | 19 Indefinición en lo            | 66.549                | #N/A    | #N/A    | #N/A              |                                             |
| 621                 |     | 34 Huelga en el trar             | 85.116                | #N/A    | #N/A    | #N/A              | 60.000                                      |
| 593                 |     | 40 Incremento de P               | 74.846                | #N/A    | #N/A    | #N/A              | 50,000                                      |
| 560                 |     | 43 Aumento de la D               | 59.489                | #N/A    | #N/A    | #N/A              | 40.000                                      |
| 552                 |     | 38 Saturación de los             | 54.898                | #N/A    | #N/A    | #N/A              |                                             |
| 542                 |     | 45 Bajan Precio                  | 58.537                | #N/A    | #N/A    | #N/A              | 30.000                                      |
| 277                 |     | 30 Leve recuperació              | 56.493                | #N/A    | #N/A    | #N/A              | 20.000                                      |
| 531                 |     | 39 Alta Volatilidad e            | 61.959                | #N/A    | #N/A    | #N/A              | 10.000                                      |
| 635                 |     | 21 Se confirman asc              | 63.226                | #N/A    | #N/A    | #N/A              |                                             |
| 643                 |     | 18 Optimo de Precio              | 46.603                | #N/A    | #N/A    | #N/A              | $\Omega$                                    |
| 531                 | 396 |                                  |                       |         |         |                   | 43 44 45 46 47 48 49 50 51 52 53<br>з.<br>4 |
|                     |     |                                  |                       |         |         |                   |                                             |
|                     |     |                                  |                       |         |         |                   |                                             |
|                     |     |                                  |                       |         |         |                   |                                             |

<span id="page-6-1"></span>**Ilustración 13**

De igual forma, cuando nos movemos con el ScrollBall a la fila 17 (ver [Ilustración 14\)](#page-7-0) vemos una vez más como cambian todos los valores de la serie 2 y 3 a nulos o vacios excepto lo correspondiente a la fila seleccionada y por tanto al dibujar estas serie a través del tipo de gráfico de dispersión X Y solo nos mostrara el valor correspondiente a cada punto de la serie.

| Datos Generales de Configuración |     |                                  |                       |         |         |                   |          |                              |                                  |  |  |
|----------------------------------|-----|----------------------------------|-----------------------|---------|---------|-------------------|----------|------------------------------|----------------------------------|--|--|
| Estamos en la Fila:              |     |                                  | 17 Desde la Fila:     | 10      |         |                   |          |                              |                                  |  |  |
| Valor Máximo Datos:              |     |                                  | 85.116 Hasta la Fila: | 22      |         |                   |          |                              |                                  |  |  |
| Nº de registros                  |     | 13                               |                       |         |         |                   |          |                              |                                  |  |  |
|                                  |     |                                  |                       |         |         |                   |          |                              |                                  |  |  |
|                                  |     |                                  |                       |         |         |                   |          |                              |                                  |  |  |
|                                  |     | Ratio/Hora T.Jornales Comentario | Serie1                | Serie 2 | Serie 3 | <b>Diferencia</b> |          |                              |                                  |  |  |
| 442                              |     | 44 Estabilidad en lo             | 42.951                | #N/A    | #N/A    | #N/A              | 90.000   | <b>III T. Rosas Cortadas</b> |                                  |  |  |
| 514                              |     | 20 Previsión de Cam              | 24.795                | #N/A    | #N/A    | #N/A              | 80,000   | <b>B</b> Serie 2<br>A Serie3 |                                  |  |  |
| 446                              |     | 5 Nada destacable                | 9.151                 | #N/A    | #N/A    | #N/A              | 70.000   |                              |                                  |  |  |
| 733                              |     | 19 Indefinición en lo            | 66.549                | #N/A    | #N/A    | #N/A              |          |                              |                                  |  |  |
| 621                              |     | 34 Huelga en el tran             | 85.116                | #N/A    | #N/A    | #N/A              | 60.000   |                              |                                  |  |  |
| 593                              |     | 40 Incremento de P               | 74.846                | #N/A    | #N/A    | #N/A              | 50.000   |                              |                                  |  |  |
| 560                              |     | 43 Aumento de la D               | 59.489                | #N/A    | #N/A    | #N/A              | 40.000   |                              |                                  |  |  |
| 552                              |     | 38 Saturación de los             | 54.898                | 54.898  | 85.126  | 30.228            |          |                              |                                  |  |  |
| 542                              |     | 45 Bajan Precio                  | 58.537                | #N/A    | #N/A    | #N/A              | 30.000   |                              |                                  |  |  |
| 277                              |     | 30 Leve recuperació              | 56.493                | #N/A    | #N/A    | #N/A              | 20.000   |                              |                                  |  |  |
| 531                              |     | 39 Alta Volatilidad e            | 61.959                | #N/A    | #N/A    | #N/A              | 10,000   |                              |                                  |  |  |
| 635                              |     | 21 Se confirman asc              | 63.226                | #N/A    | #N/A    | #N/A              |          |                              |                                  |  |  |
| 643                              |     | 18 Optimo de Precio              | 46,603                | #N/A    | #N/A    | #N/A              | $\Omega$ |                              |                                  |  |  |
| 531                              | 396 |                                  |                       |         |         |                   |          | R                            | 43 44 45 46 47 48 49 50 51 52 53 |  |  |
|                                  |     |                                  |                       |         |         |                   |          |                              |                                  |  |  |
|                                  |     |                                  |                       |         |         |                   |          |                              |                                  |  |  |
|                                  |     |                                  |                       |         |         |                   |          |                              | W                                |  |  |
|                                  |     |                                  |                       |         |         |                   |          |                              |                                  |  |  |

**Ilustración 14**

<span id="page-7-0"></span>Para que esto funciona vamos a ver las formulas que contienen las celdas de la series 2 y 3 e interpretar su significado.

Así para el caso de la [Ilustración 13](#page-6-1) los valores con datos de la serie 2 y 3 se corresponden con las celdas J12 y K12 respectivamente y su fórmula es la siguiente:

**Ilustración 15**

Esto significa en términos textuales que si no la columna no hay comentario es decir esta vacía, el valor que toma la celda J12 es evidentemente vacio, no corresponde asignar ningún punto a la serie, por el contrario si hay comentarios entonces:

- Si la celda en la que nos encontramos se corresponde, es decir es la misma que el valor "Estamos en la fila" le asignamos el valor I12 y será será el punto a dibujar.
- Si no coincide el valor con el "Estamos en la fila" asígnale un valor vacio en nulo y por tanto no dibujes ningún punto.

Para el caso de la serie 2 hacemos algo similar, comparamos en primer lugar si la celda debe contener valor o no, eso lo hacemos comparando la posición de K12 con lo establecido en la celda "Estamos en la fila". Si no coincide entonces esa celda toma valor nulo y en caso contrario toma el valor correspondiente al valor máximo de la serie mas 10, esto lo hacemos para que el punto a dibujar sea el extremo superior mas 10.

De esta forma la serie 2 representa siempre un punto inferior que se corresponde con el valor a representar y la serie 3 representa el punto superior de la serie.

Igualmente para el caso de la [Ilustración 14](#page-7-0) las celdas con valores se corresponden con las celdas J17 y K17 con igual significado.

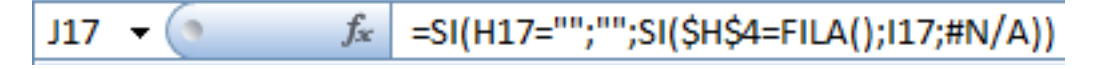

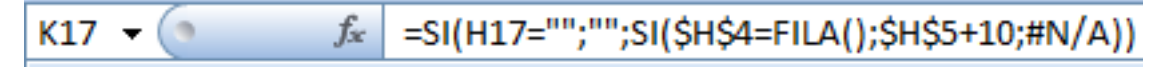

#### **Ilustración 16**

Una vez más falta por asignar el nombre del rango dinámico para ambas series, para lo cual procederemos como hemos visto anteriormente en los otros casos.

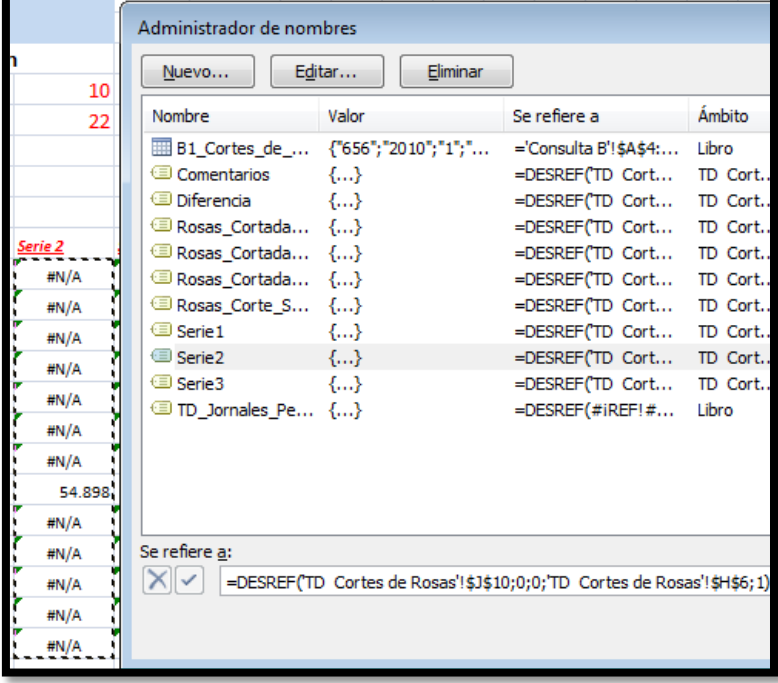

#### **Ilustración 17**

#### **=DESREF('TD Cortes de Rosas'!\$J\$10;0;0;'TD Cortes de Rosas'!\$H\$6;1)**

Así para el caso de la serie 2 le estamos diciendo que se situé en la celda J10 que es donde comienza y que llegue hasta la fila marcada en la celda H6 que recordemos nos daba el número de elementos que componen los datos a representar.De igual forma para el caso de la serie 3 la fórmula para asignar el rango será:

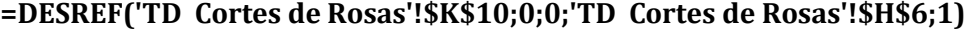

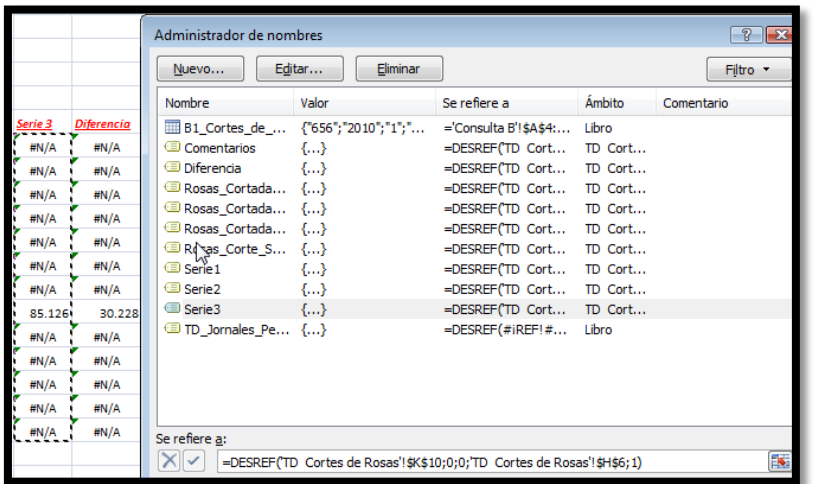

#### **Ilustración 18**

De esta forma vemos como se llenan los valores correspondientes a la series 2 y 3 y de esta forma se dibuja dos gráficos de dispersión para ambas serie, es decir contamos con dos gráficos de dispersión X Y, uno para la serie 2 y el otro para la serie 3.

#### 1.3.4 Columna Diferencia. Rango Dinámico "Diferencia"

<span id="page-9-0"></span>La diferencia entre los valores de la serie 2 y la serie 3 es la columna que hemos llamado diferencia y cuyo objetivo es mostrar la distancia que hay entre ambos puntos.

Procedemos igualmente a asignar un rango dinámico a esta serie siguiendo ya el procedimiento habitual, tal y como se muestra en la [Ilustración 19](#page-9-2)

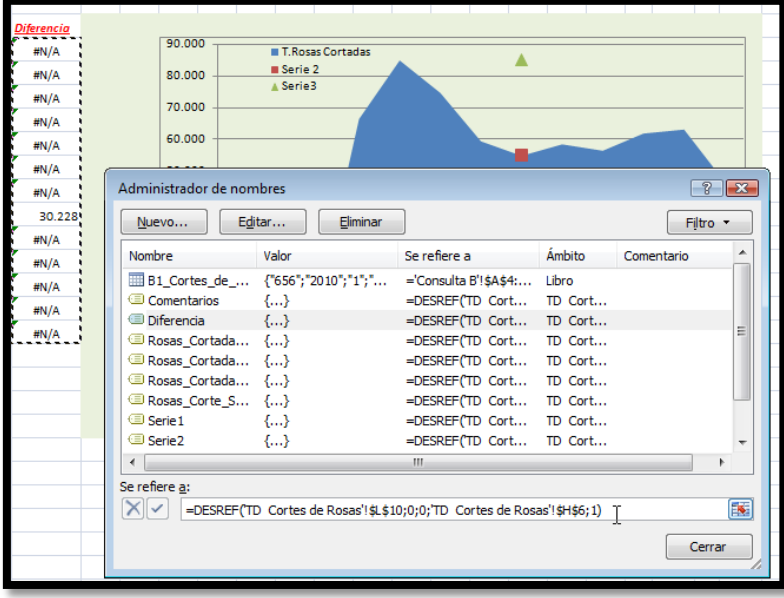

**Ilustración 19**

<span id="page-9-2"></span>La fórmula en este caso es similar para los casos anteriores de la Serie 2 y 3: **=DESREF('TD Cortes de Rosas'!\$L\$10;0;0;'TD Cortes de Rosas'!\$H\$6;1)**

#### <span id="page-9-1"></span>*1.4 Insertando la barra de error en el gráfico y la etiqueta de comentarios.*

Como hemos visto<br>anteriormente la serie 2 anteriormente representa siempre un punto inferior que se corresponde con el valor a representar ( en nuestro caso cantidad de rosas cortadas) y la serie 3 representa el punto superior de la que viene definida por el máximo valor de la cantidad de rosas a cortar de la serie de datos seleccionadas parámetro fijo que hemos establecido arbitrariamente en 10, solo nos falta establecer una línea o barra que los una (ver [Ilustración 19\)](#page-9-3).

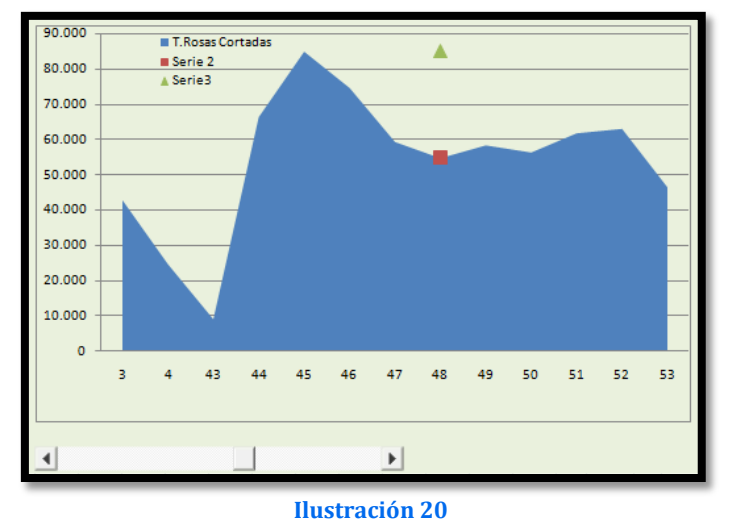

<span id="page-9-3"></span>La distancia que hay entre los dos puntos de la serie es la columna diferencia por tanto este es el tamaño de la línea que los debe unir.

Para dibujar la citada línea lo haremos seleccionando un punto en el gráfico de la serie 2 y accedemos a la pestaña Presentación menú Análisis, opción Barra de Errores y seleccionamos la opción "más opción de la barra de errores" tal y como muestra la [Ilustración 21](#page-10-0) y es aquí donde vamos a configurarla.

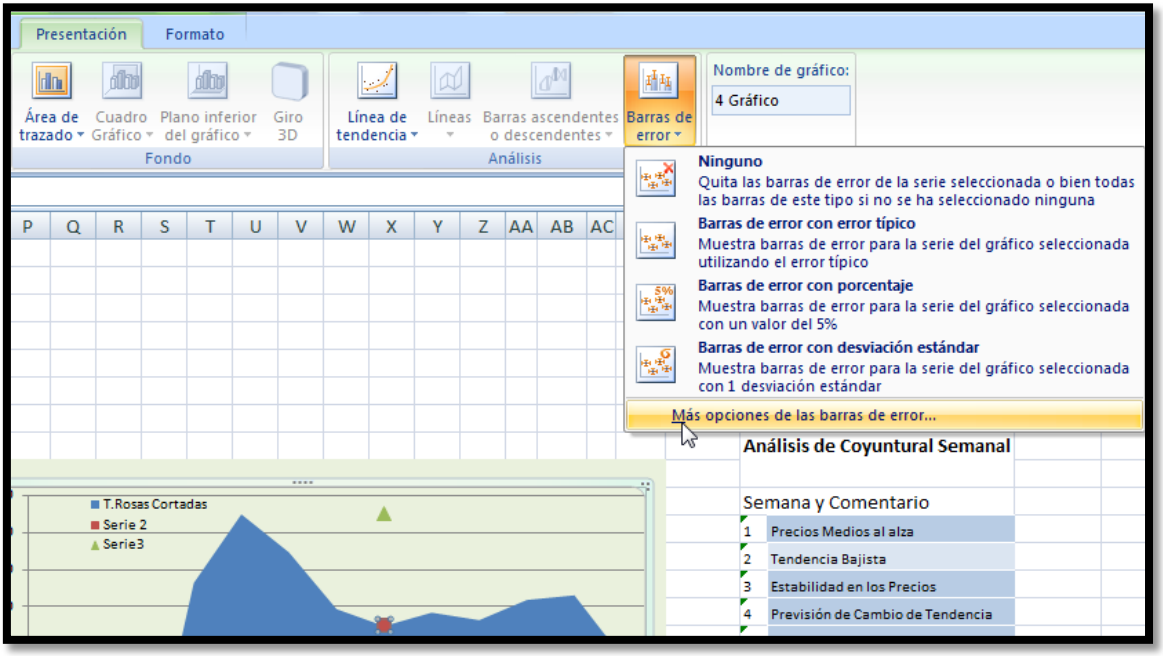

**Ilustración 21**

<span id="page-10-0"></span>Tal y como se muestra en la [Ilustración 22](#page-10-1) damos formato a nuestra barra de errores correspondiente, repetimos a la serie 2 seleccionando los campos mostrados en la citada ilustración y en el apartado Personalizado, accedemos para seleccionar que el tamaño de la citada barra de errores tome los valores de la rango dinámico Diferencia (ve[r Ilustración](#page-11-0)  [23\)](#page-11-0).

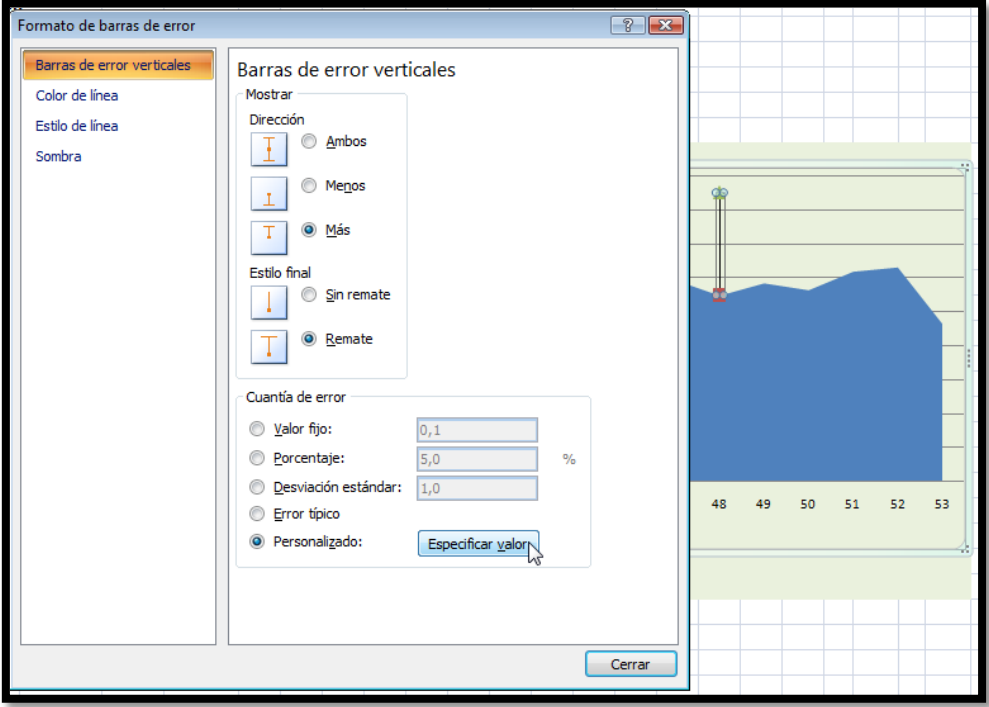

<span id="page-10-1"></span>**Ilustración 22**

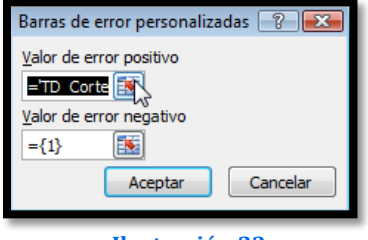

**Ilustración 23**

<span id="page-11-0"></span>En concreto la referencia del campo de la [Ilustración 23](#page-11-0) sobre donde tomar los valores es: **='TD Cortes de Rosas'!Diferencia**

El resultado de lo realizado hasta ahora es el mostrado en la [Ilustración 24,](#page-11-1) de esta forma a medida que nos desplazamos por la serie el dibujo con la flecha se irá actualizando.

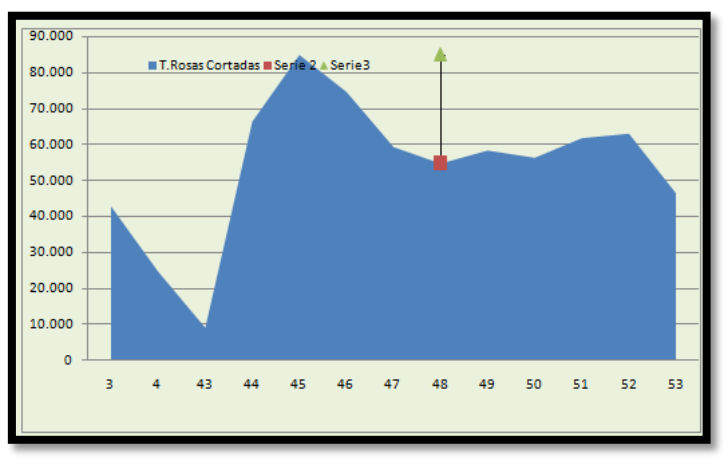

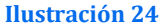

<span id="page-11-1"></span>Solo nos falta añadir la etiqueta de la serie para que muestre el comentario correspondiente para ello decidimos que la etiqueta vaya en la serie 3, por tanto seleccionamos un punto de la cita serie y vamos a la pestaña Etiquetas y seleccionamos la opción etiquetas de datos – Encima, tal y como se muestra en la [Ilustración 25.](#page-11-2)

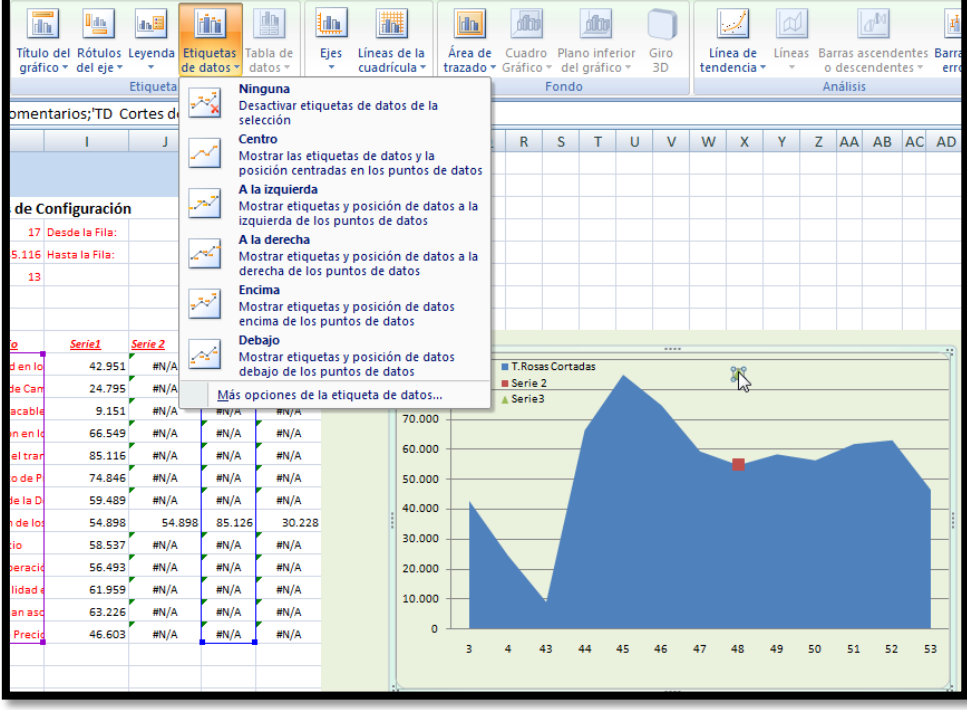

<span id="page-11-2"></span>**Ilustración 25**

Insertamos la citada etiqueta sobre el punto y para darle formato seleccionamos la citada opción situado sobre el punto y con el botón derecho del ratón accedemos a las opciones [\(Ilustración 26\)](#page-12-0)

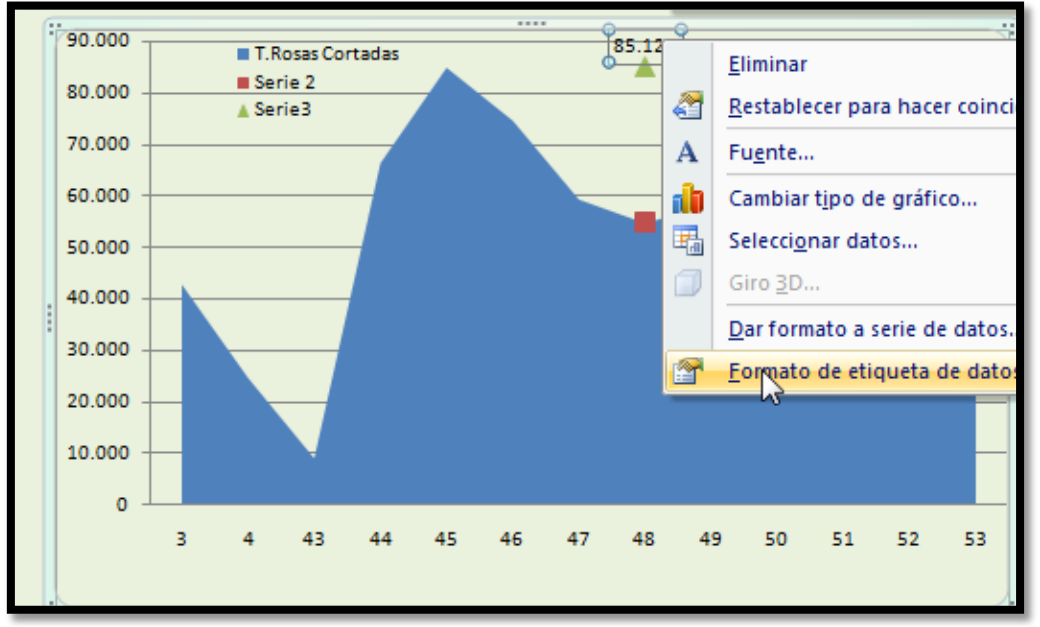

**Ilustración 26**

<span id="page-12-0"></span>De esta forma accedemos a un nueva opción para configurar y lo que hacemos es anular el valor de Y y que solo nos represente los valores de X<br>que se corresponden con los corresponden comentarios asociados, tal y como hemos configurado la serie.

Ahora podremos dar fondo, formato al texto etc, tal y como nos resulte mas atractivo.

El resultado final es el mostrado en la

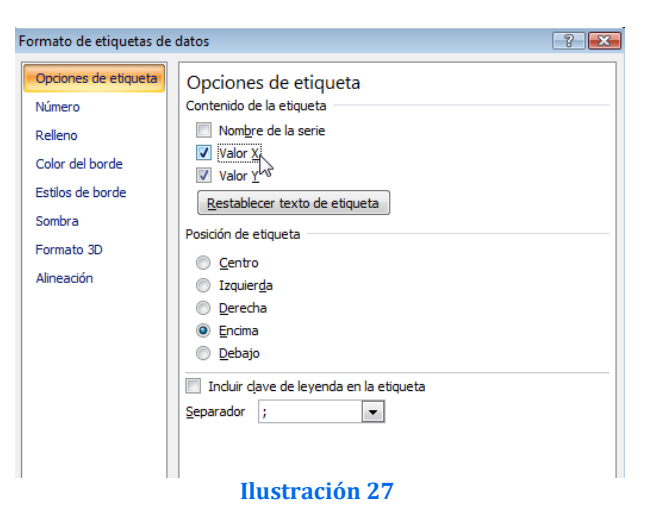

<span id="page-12-1"></span>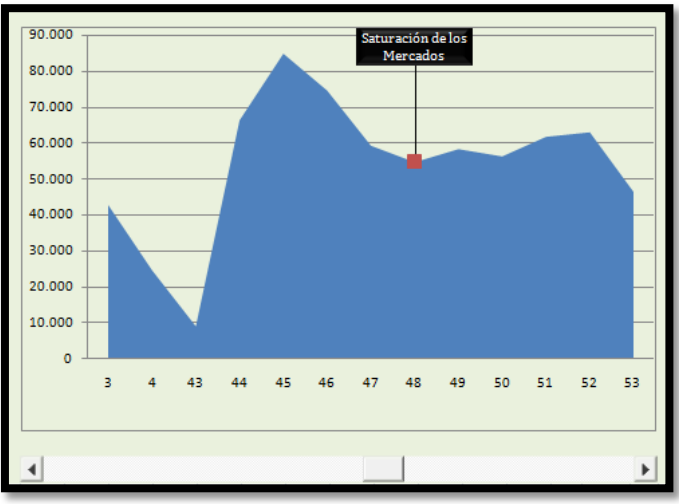

**Ilustración 28**

#### <span id="page-13-1"></span><span id="page-13-0"></span>*1.5 Diseño y configuración del Control ActiveX –ScrollBar*

#### 1.5.1 Diseño básico

Para terminar nos falta configurar el control ScrollBar que podríamos haberlo realizado anteriormente o en algunos pasos previos pero lo hemos dejado para el final, es decir vamos a estudiar a continuación el diseño y configuración del Scrollbar.

Destacar que este control ActiveX ha de ser dinámico para que se ajuste al tamaño de la serie de valores objeto a representar, es decir el<br>valor máximo de máximo movimientos a desplazar está condicionado por el<br>coniunto de datos a conjunto de datos a representar. **Ilustración 29**

<span id="page-13-2"></span>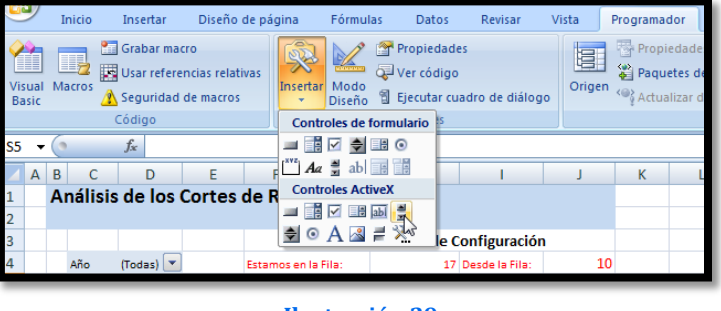

En primer lugar para insertar el citado control accedemos a la pestaña Programador e insertamos el control ActiveX ScrollBar tal y como muestra la [Ilustración 29.](#page-13-2)

Dibujamos el control en la posición deseada (truco: mantenemos apretada la tecla ALT para que los bordes del control encuadren con los bordes de las celdas) en nuestro caso debajo del gráfico.

Ahora vamos a configurar el citado control para lo cual pasamos a la opción modo diseño de la pestaña programador [\(Ilustración 29\)](#page-13-2) y seleccionamos propiedades para asignar los valores al mismo.

Ahora vamos a configurar el citado control para lo cual pasamos a la opción modo diseño de la pestaña programador seleccionamos propiedades para asignar los valores al mismo.

Los valores que nos interesan los tenemos marcados en rojo [\(Ilustración 30\)](#page-13-3).

- Name: Es el nombre del Control, en este caso hemos conservado el valor por defecto.
- LargeChange: si en vez de tener uno hubiéramos puesto 12 esto hace que si apretamos en algún punto de la barra se muevan 12 filas
- <span id="page-13-3"></span>• LinkedCell: es que celda o rango cambia, en nuestro caso está asociado los cambios a la celda H4, ver y comparar en la [Ilustración 8](#page-4-1) que es la que nos indica en que fila estamos y además esta celda es la que determina el comportamiento de los valores asignados correspondientes a las Series 2 y 3, es decir indica los valores que deben tomar las citadas series.

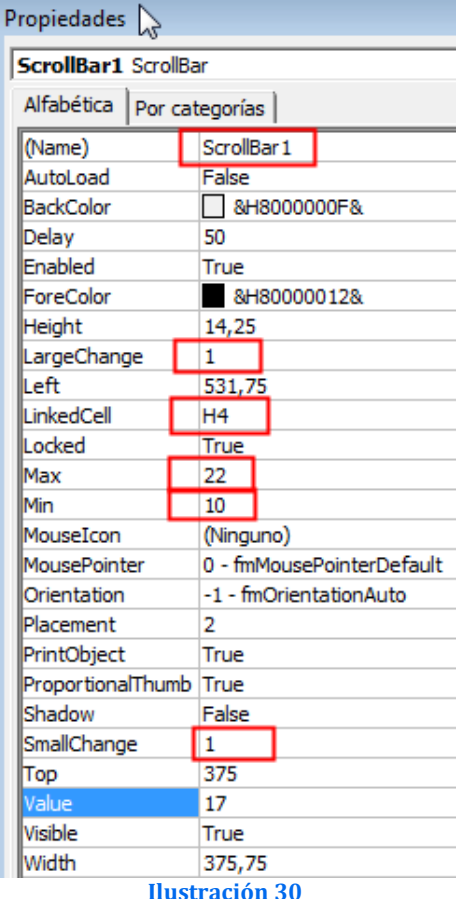

- Max: Por defecto aparece 32767. En nuestro caso y ahora este caso es el valor máximo que tiene que desplazarse pero que es dependiente de la serie de datos a representar y por tanto es dinámico, cuestión que será tratada a continuación. Es decir, este número lo manejaremos con una macro para evitar tener que editarlo con cada cambio en la base de datos o en la serie de valores a representar.
- Min: es el valor mínimo donde comienza que en nuestro caso también toma ahora el valor 10, pero que podría ser un valor cambiante. Mismo caso que el anterior.
- <span id="page-14-0"></span>• SmallChange = 1 (esto significa que cada vez que apretamos la flecha superior o inferior movemos una fila)

1.5.2 Configuración de la macro asociada al ScrollBall para actualizar los valores máximos y mínimos de forma dinámica.

Como hemos comentado, al estar trabajando con rangos dinámicos y con series de datos que pueden cambiar al estar basados en tablas dinámicas es necesario que el ScrollBar sea actualizado en función de los nuevos parámetros seleccionados para ello vamos a insertar unas líneas de código.

Así con el control seleccionado apretamos el icono "ver código" y accedemos opción de isertar código asociado a nuestro objeto ScrollBar1

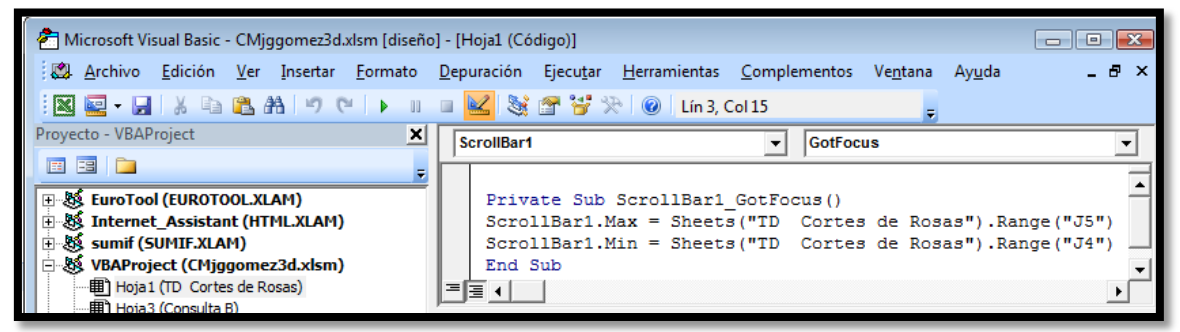

**Ilustración 31**

El código es el siguiente:

```
Private Sub ScrollBar1_GotFocus()
       ScrollBar1.Max = Sheets("TD Cortes de Rosas").Range("J5")
       ScrollBar1.Min = Sheets("TD Cortes de Rosas").Range("J4")
End Sub
```
Significa que cada vez que reciba el enfoque (estemos sobre el elemento) el ScrollBar1 se actualice de la siguiente forma:

- 1. Asigne a la propiedad Max del objeto el valor contenido en la celda J5
- 2. Asigne a la propiedad Min del objeto el valor contenido en la celda J4

<span id="page-14-1"></span>Recordemos que la celda J4 contiene Desde la Fila y la celda J5 Hasta la Fila (ver [Ilustración 14,](#page-7-0) de esta forma siempre tendremos actualizado de forma dinámica el control.

# **2 Bibliografía, ficheros y enlaces**

### *Bibliografía*

### *Ficheros*

• CMjggomez3.xlsm

### *Enlaces*